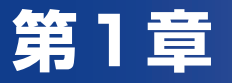

# ご利用になる前に

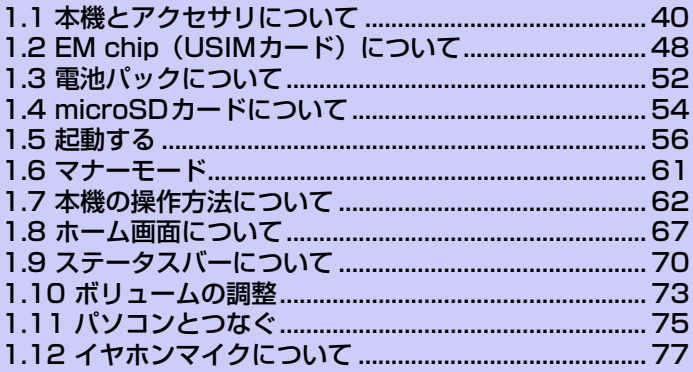

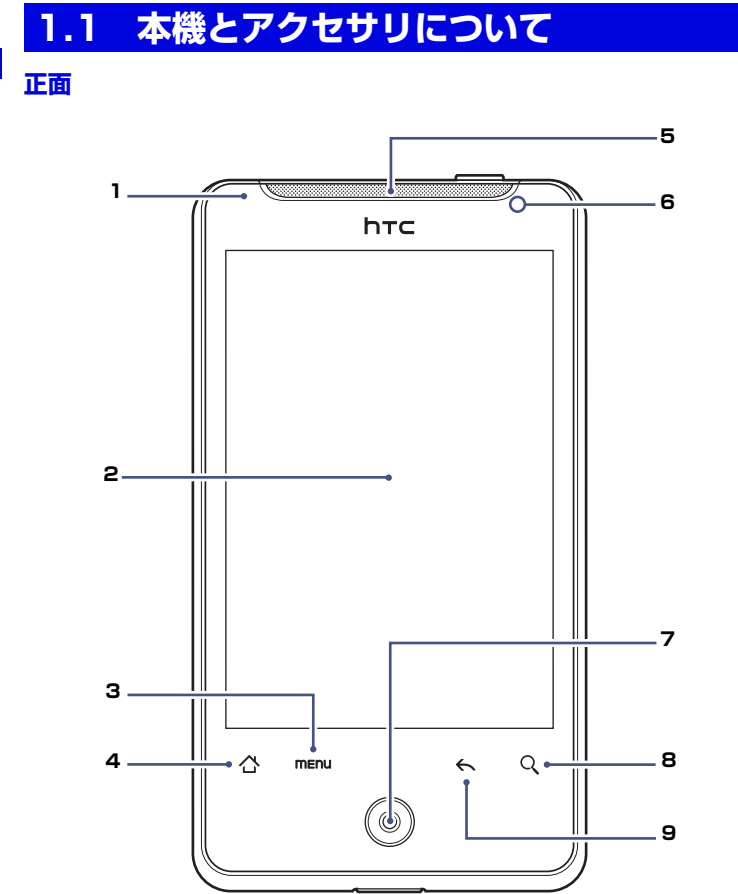

ご 利 用 に な る 前 に 

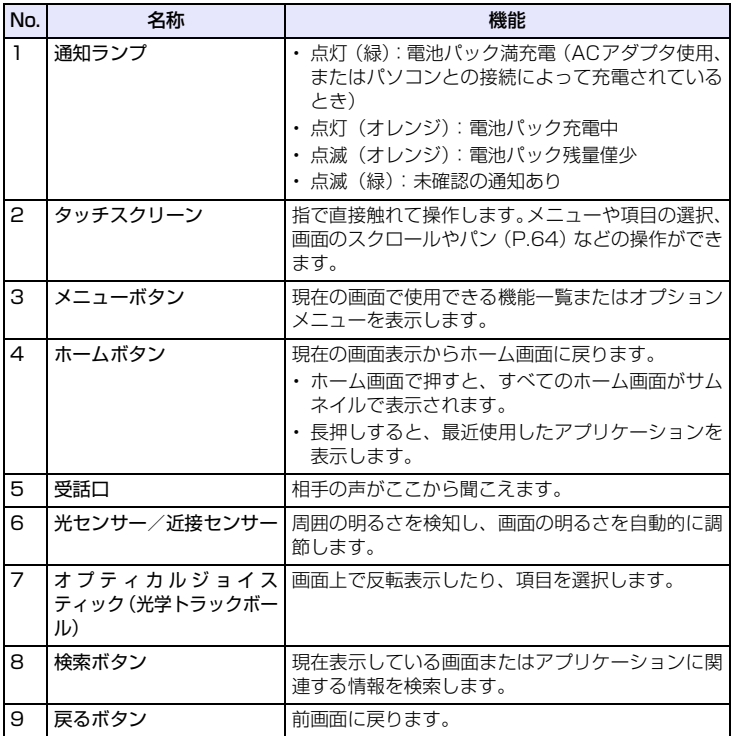

**1** ご 利

用 に な る

1 ご利用になる前に **1** ご利用になる前に

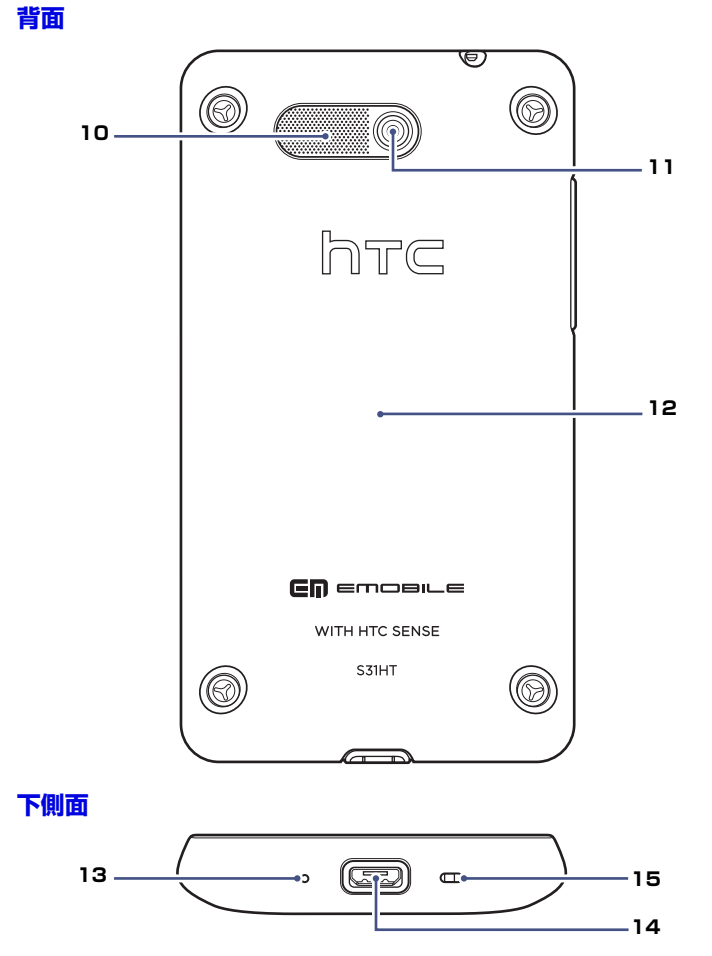

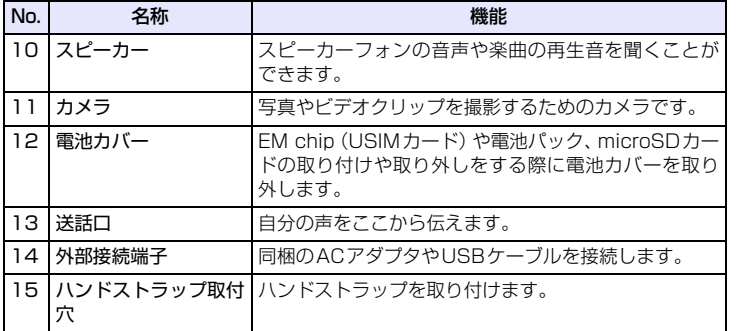

### **ハンドストラップを取り付ける**

電池カバーを外して、本体下側面にあるハンドストラップ取付穴にハンドスト ラップを通します。フックにハンドストラップのひもを掛けて少し引っ張り、ハ ンドストラップが抜けないことを確認してから電池カバーを取り付けます。

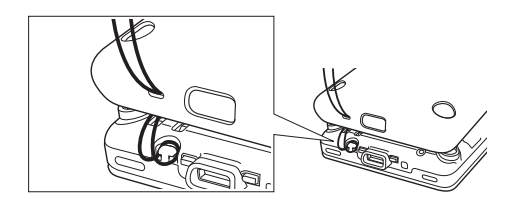

**1** ご 利

用 に な る

### **内蔵アンテナ**

アンテナは本体下部に内蔵されています。

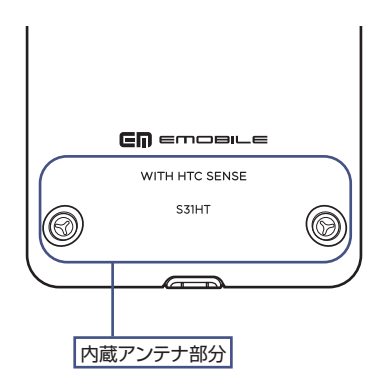

#### **注意**

**・** アンテナは本体下部に内蔵されており、アンテナ付近を手で覆うと、通話品質に 影響を及ぼす場合があります。また、電池カバーを外して本機を使用すると、電 波状態が悪くなります。

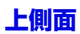

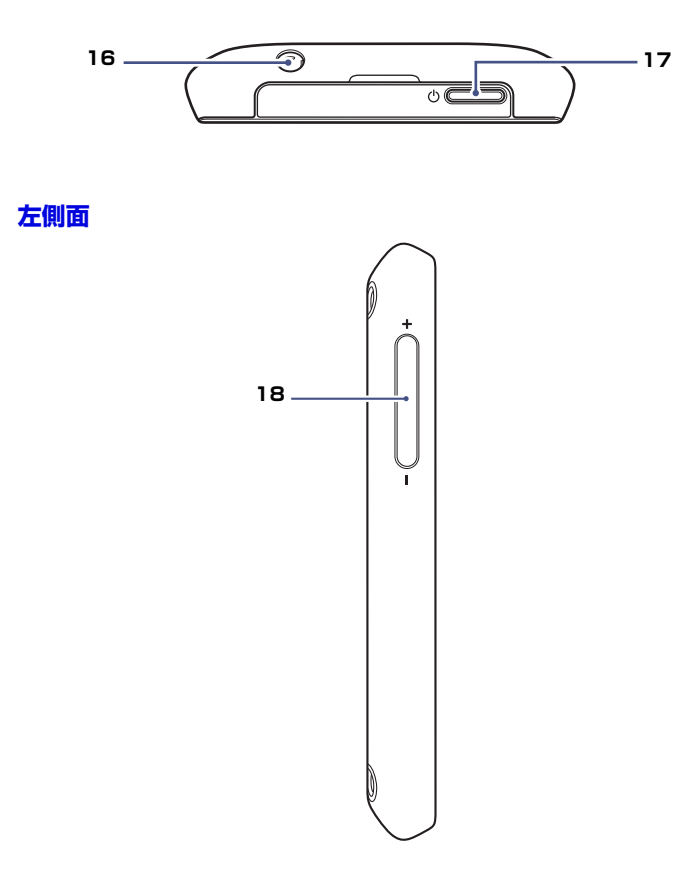

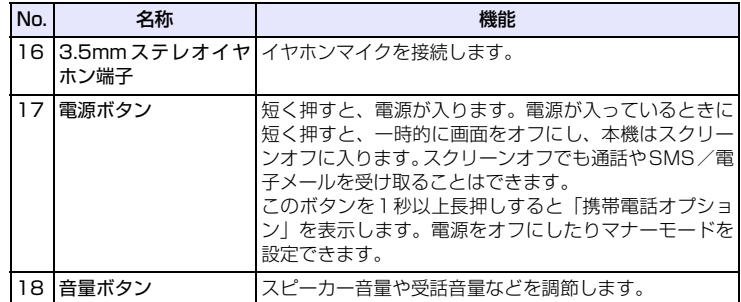

**46**

ご 利

**1**

用 に な る

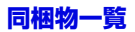

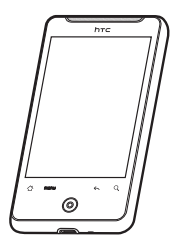

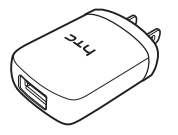

●S31HT本体 ●電池パック PBS31HTZ10

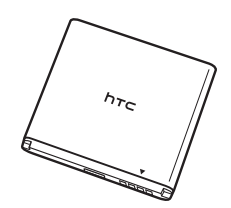

**1**

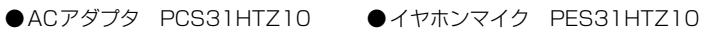

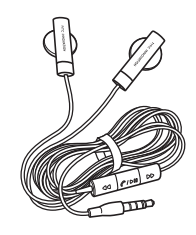

●USBケーブル PGS31HTZ10 ●かんたんガイド

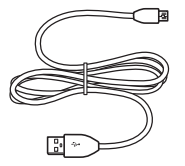

- ●本体保証書
- $\bullet$  ACアダプタ保証書
- ●microSDカード(試供品)

## **1.2 EM chip(USIMカード)について**

EM chipは電話番号やお客さま情報が入ったICカードです。EM chip対応の機器 に取り付けて使用します。EM chipを取り付けていない状態では一部使用できな い機能があります。

- ●EM chipについて詳しくは、EM chipの台紙に記載されている取扱説明をご覧 ください。
- ●EM chipの取り付け、および取り外したときのご注意については、EM chipの 台紙に記載されている取扱説明をご覧ください。
- ●他社のICカードリーダーなどに、EM chipを挿入して故障したときは、お客さ まご自身の責任となり当社では一切責任を負いかねますのでご了承ください。
- ●IC部分はいつもきれいな状態でご使用ください。
- ●お手入れは乾いた柔らかい布などでふいてください。
- ●EM chipにラベルなどを貼り付けないでください。故障の原因となります。

### **S31HTを落としたり、強い衝撃を与えたとき**

EM chipを正しく認識しなくなることがありますので、ご注意ください。

### **EM chipについてのその他ご注意**

- ●EM chipは、当社が指定するネットワーク以外では使用できません。
- ●EM chipの所有権は当社に帰属します。
- ●紛失、盗難時などEM chipの再発行は有償となります。また解約時は当社にご 返却ください。
- ●EM chipの什様、性能は予告なしに変更となる場合があります。
- ●お客さま自身でEM chipに登録された情報内容等は、メモなどに控えておいて ください。万が一、登録された内容が消失した場合、当社は一切の責任を負い かねますのでご了承ください。
- ●EM chipや本機 (EM chip装着済) を紛失·盗難された場合は必ず緊急利用停 止の手続きを行ってください。緊急利用停止の手続きについては、お問い合わ せ先(P.321)までご連絡ください。

### **EM chip(USIMカード)を取り付ける**

#### **注意**

- **・** 外部接続端子にUSBケーブルを接続した状態や、3.5mmステレオイヤホン端子 にイヤホンマイクを接続した状態では、電池カバーの取り付け/取り外しはでき ません。
- **1.** 本機の電源を切ります。
- **2.** 電池カバーをイラストのように片手でしっかりと持ち、指でスピーカー を押します。

スピーカーを押すときには、無理な力を加えないでください。

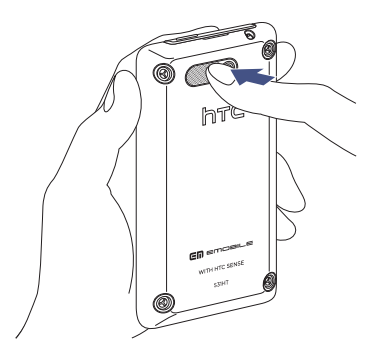

**1** ご 利

用 に な る

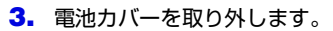

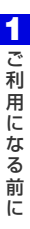

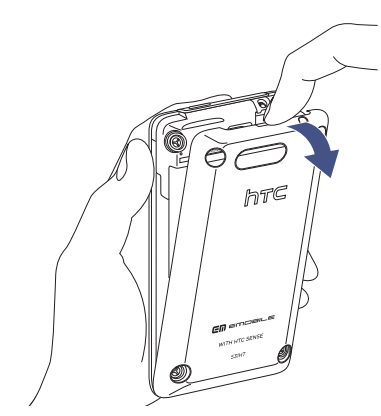

**4.** EM chipのIC部分を下にして、イラストのように切り欠きが上になるよ うに、EM chipをスロットの奥まで差し込みます。

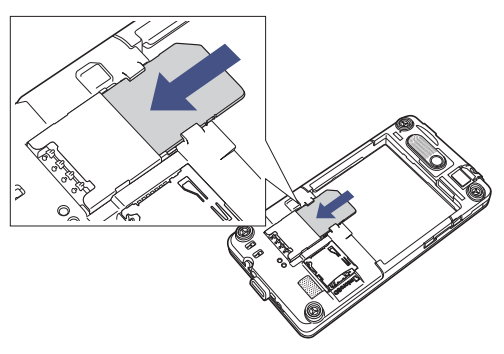

**5.** 電池カバーの底面にある穴に合うように①の方向に本体を置き、本体上 部をカチッと音がするまで②の方向に押します。

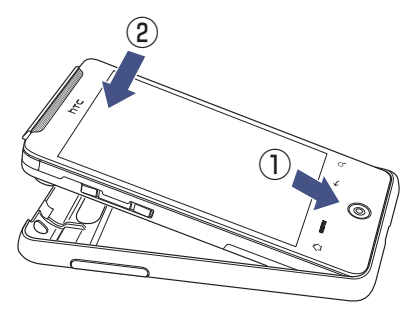

### **EM chip(USIMカード)を取り外す**

電池パックを取り外し、SIMカードスロットからEM chipをゆっくり引き抜きます。

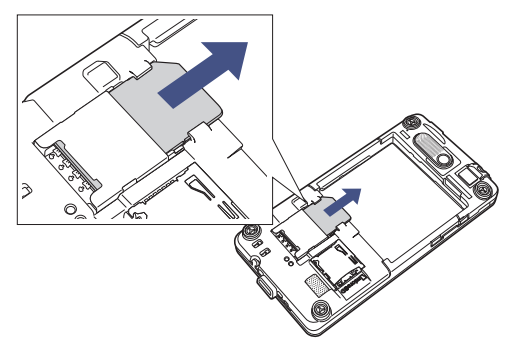

**1** ご 利

用 に な る

## **1.3 電池パックについて**

電池パックを取り付けたり、取り外したりする際は、必ず本機の電源をお切りく ださい。

本機は充電式リチウムイオン電池を使用しています。指定の電池パックのみをご 利用ください。電池の消費は本機の使い方により大きく左右されます。電波の強 度、使用環境の温度、本機の設定、アクセサリ品や周辺機器の接続状況、音声、 データ、その他のプログラムの使用状況などにより電池の消費量は異なります。

#### **電池の持続時間の目安:**

●連続待受時間※: 約400時間

- ●連続通話時間: 約350分
- ●Wi-Fiテザリング利用時:約4時間
- ※連続待受時間は、Wi-Fi/Bluetoothをオフにし、スクリーンオフに入っている状態 でのバッテリー持続時間です。

#### **危険**

- **・** 火災や火傷を防ぐため、次のことにご注意ください。
	- ・ 電池パックを分解・改造・破壊しないでください。
	- ・ 釘を刺したり、ハンマーでたたいたり、火や水の中へは投げ込まないでくださ  $\mathbf{L}$
	- •50℃ 以上の場所に放置しないでください。
	- ・ 交換時は、本機専用の電池パックをご使用ください。
	- ・ 使用済み電池パックは、お住まいの地域の規定に従って廃棄してください。
	- ・ 指定の機器のみで使用してください。
	- ・ 専用の充電器以外では充電しないでください。

### **電池パックを取り付ける**

電池パック右下の端子と本体の端子が合うように①の方向に差し込んでから、電 池パックの上端を押して②の方向にはめ込みます。

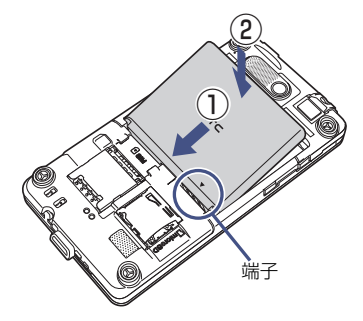

### **電池パックを取り外す**

- **1.** 本体の電源を切ります。
- **2.** 電池カバーを取り外します。
- **3.** 電池パック右上にある突起部分につめなどをかけ、電池パックを持ち上 げて本体から外します。

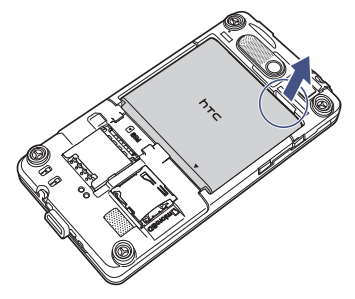

**1** ご 利

用 に な る

## **1.4 microSDカードについて**

本機はmicroSDカード(microSDTM/microSDHCTMカード)に対応しています。

●本機は2GバイトまでのmicroSDカード、32GバイトまでのmicroSDHCカー ドに対応しています。ただし、すべてのmicroSDカードの動作を保証するもの ではありません。

#### **注意**

- **・** microSDカードの登録内容は、事故や故障によって消失または変化してしまう ことがあります。大切なデータは控えをとっておくことをおすすめします。なお、 データが消失または変化した場合の損害につきましては、当社では責任を負いか ねますのであらかじめご了承ください。
- **・** microSDカードにアクセスしているときは、電源を切ったり、電池パックを取 り外したりしないでください。データが破損したり、microSDカードが使えな くなる場合があります。

## **microSDカードを取り付ける/取り外す**

### **microSDカードの取り付け**

- **1.** 本体の電源を切ります。
- **2.** 電池カバーを取り外します。
- **3.** microSDカードをmicroSDカードスロットに挿入し、ロックされるまで 押し込みます。その際、microSDカードの端子面を下にして挿入します。

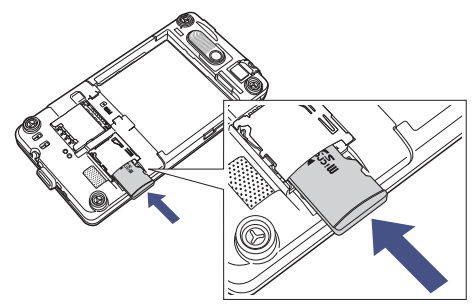

**4.** 電池カバーを取り付けます。

#### **microSDカードの取り外し**

- **1.** 本体の電源を切ります。
- **2.** 電池カバーを取り外します。
- **3.** microSDカードスロットにmicroSDカードを軽く押し込みます。 microSDカードスロットからmicroSDカードが出てきます。
- **4.** microSDカードをゆっくり取り出します。

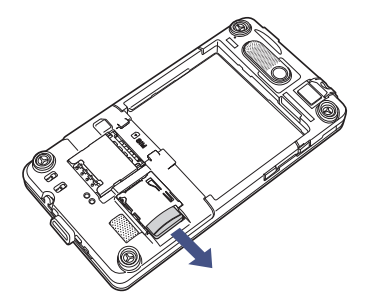

**5.** 電池カバーを取り付けます。

#### **注意**

- **・** microSDカードが出てきてもすぐに指を離さないようにしてください。急に指 を離すと、microSDカードが飛び出す可能性がありますのでご注意ください。 また、microSDカードを取り外すときは、microSDカードスロットを顔などの 方に向けないでください。
- **・** 取り外したmicroSDカードは紛失しないよう、ご注意ください。

## **1.5 起動する**

EM chip(USIMカード)、電池パックの取り付けと充電が完了したら、電源を入 れて本体を起動します。

## **電池パックを充電する**

お買い上げ時の電池パックは十分に充電されていません。本機をご使用になる前 に、電池パックを充電してください。電池パックは以下の2通りの方法で充電で きます。

●付属のACアダプタを使って充電する(充電時間:約180分)

**●付属のUSBケーブルを使ってパソコン経由で充電する(充電時間:約270分)** 

#### **注意**

- **・** AC アダプタおよび USB ケーブルは、指定のオプション品(P.47)をご使用く ださい。
- **・** USBケーブルで充電する場合は、ACアダプタで充電するときよりも充電時間が 長くなります。
- **・** AC アダプタ本体からプラグ部分を取り外したり取り付けたりすると、プラグ部 分の側面に傷がつくことがあります。

### **付属のACアダプタを使って充電する**

**1.** USBケーブルで本機とACアダプタを接続し、ACアダプタをコンセント に差し込みます。

充電中は、通知ランプがオレンジ色に点灯し、充電中アイコン(■■)がホーム 画面のステータスバーに表示されます。充電が完了すると、通知ランプが緑色に 点灯し、フル充電アイコン(■)が表示されます。

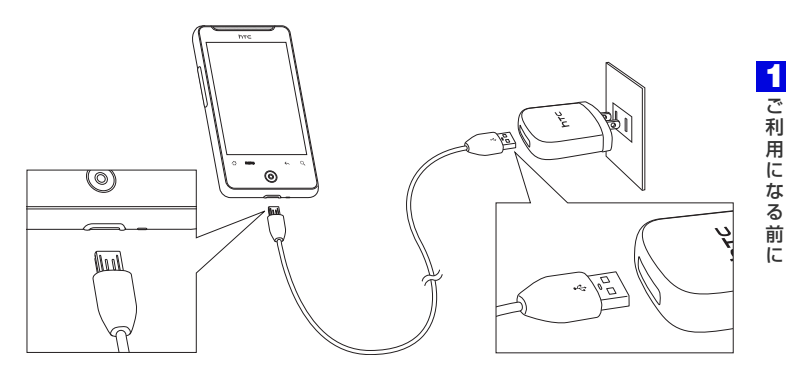

**2.** 充電が完了したら、ACアダプタをコンセントから抜き、USBケーブル を本機とACアダプタから抜きます。

#### **警告**

- **・** 充電中は、本機から電池パックを取り外さないでください。
- **・** 安全のため、充電中に電池パックが熱くなりすぎると、充電が自動的に停止します。

### **電源を入れる/切る**

本機の電源を入れるには、上側面にある電源ボタンを押します。 はじめて電源を入れたときは、初期設定ガイダンスが起動し、本機の各種初期設 定を行います。初期設定に関する詳細は、この後の「初期設定」をご覧ください。 本機の電源を切るには、電源ボタンを長押しします。 携帯電話オプション画面で**[電源OFF]** > **[OK]**をタップします。

## **初期設定**

はじめて電源を入れたときは、初期設定ガイダンスが起動し、言語選択、インター ネット接続、メールアカウントなどの設定を行います。画面の指示に従って、各 項目を設定してください。

- ●以下の手順は、EM chip挿入時の画面表示です。EM chipを取り付けていない 場合は、表示される画面が異なります。
- ●設定する内容により、表示される画面が異なります。
- **●初期設定は後から変更できます。 ◎ > <b>[初期設定**]をタップしてください。
- **1.** ロック解除画面のバーを下向きにドラッグします(P.60)。
- **2. [English]**または**[日本語]** > **[次へ]**をタップします。
- **3.** インターネット接続の方法で**[モバイルネットワークまたはWi-Fi]**に チェックが入っていることを確認し、**[次へ]**をタップします。
- **4.** Wi-Fiネットワークに接続するかどうかを選択し、**[次へ]**をタップしま す。 **[Wi-Fiネットワークに接続]**にチェックを入れない場合は、手順6へ進みます。
- **5.** 接続したいアクセスポイントを選択し、**[次へ]**をタップします。
	- ・ オープンネットワークを選択した場合は、**[接続]**をタップします。
	- ・ セキュリティで保護されているネットワークを選択した場合は、ワイヤレス用パ スワードを入力し、**[接続]**をタップします。
- **6.** Google位置情報サービスの利用を許可するかどうかを選択し、**[次へ]** をタップします。

Google位置情報サービスを許可すると、現在位置を取得して天気やFootprints などのアプリケーションに利用できます。

#### **7.** 設定したいアカウントを選択し、アカウントを設定して**[次へ]**をタップ します。

- ・ アカウント設定を省略する場合は、**[スキップ]**をタップします。
- ・ Google アカウントをすでにお持ちの方は、ログインをタップして、お持ちのア カウントを入力してください。

アカウントをお持ちでない方は、**[作成]**をタップしてアカウントをすぐに作成す ることができます。

電子メール (POP3/IMAP4) アカウントを設定する場合はP.136をご覧くだ さい。

Microsoft Exchange ActiveSyncアカウントを設定する場合はP.147をご覧 ください。

**8.** 設定したいSNSを選択し、アカウントを設定して**[次へ]**をタップしま す。

・ アカウント設定を省略する場合は、**[スキップ]**をタップします。 Facebook, Flickr、Twitterのアカウントを設定できます。 Flickrは連絡先やFriend Streamから更新情報のみ表示できます。また、プログ ラム一覧では、Twitterは**[Peep]**をタップして起動します。 SNSの設定が完了すると、詳細情報画面が表示されます。

**9. [完了]**をタップします。

## **スクリーンオフに切り替える**

電源ボタンを短く押すと、画面が一時的に消え、本機はスクリーンオフに入りま す。スクリーンオフでは消費電力を抑えるために画面を消し、本機を低電力モー ドにします。

一定時間本機を操作しない場合も自動的にスクリーンオフに切り替わります。お 買い上げ時には1分に設定されています。消灯するまでの時間を変更する場合は、 P.288をご覧ください。

### **スクリーンオフを解除する**

電源ボタンを押して、ロック解除画面のバーを下方向にドラッグすると、スクリー ンオフが解除されます。

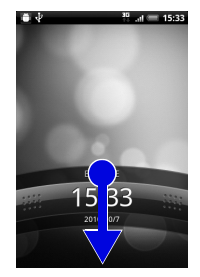

スクリーンオフ中に電話がかかってきたときも、バーを下方向にドラッグして着 信に応答したり、上方向にドラッグして着信を拒否することができます。

#### **ヒント**

**・** 画面ロック解除用のパターン/暗証番号/パスワードを作成して、セキュリティ をさらに強化することもできます(P.280)。

## **1.6 マナーモード**

周囲に迷惑がかからないよう、着信音やボタン確認音などの音をスピーカーから 出さないように設定することができます。

- **1.** 電源ボタンを1秒以上押します。 携帯電話オプション画面が表示されます。
- **2. [マナーモード]**をタップします。 本機が振動し、マナーモードアイコン(の))がステータスバーに表示されます。 ・ マナーモードを解除する場合は、電源ボタンを1秒以上押し、**[マナーモード]** をタップします。

**注意**

**・** マナーモードを設定した場合、イヤホンをご使用のときでも着信音は鳴りません のでご注意ください。

#### **ヒント**

- **・** 音量ボタンを使用してマナーモードを設定することもできます。詳細について は、「着信音量を調節する」(P.73)をご覧ください。
- **・** マナーモード設定中でも、以下については動作音が鳴ります。
	- ・ カメラのシャッター音
	- ・ ゲームの音

**1** ご 利

用 に な る

## **1.7 本機の操作方法について**

## **タッチパネルの使い方**

タッチパネルは指で直接触れて操作します。触れ方によってさまざまな操作を行 うことができます。

### **タップ**

タップは、タッチパネルを軽くたたく操作です。ホーム画面のアイコンや各種ア プリケーションアイコンなど、目的の項目に触れると、その項目を選択すること ができます。

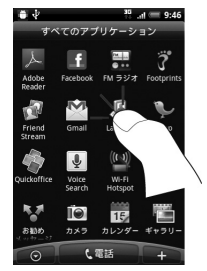

### **長押し**

オプションメニューが存在する項目は、項目を長押しするだけでオプションメ ニューを開くことができます。

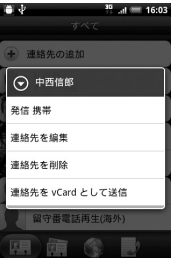

### **項目の切り替え**

静止画や動画などの選択時に、上下左右にドラッグすると、前後の項目に切り替 わります。オプティカルジョイスティックを上下左右に動かしても、項目を切り 替えることができます。

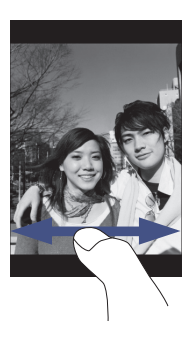

#### **スクロール**

Webページや連絡先、アプリケーションの一覧画面など、1画面で表示しきれな いときに上下方向にドラッグすると、画面が上下にスクロールします。

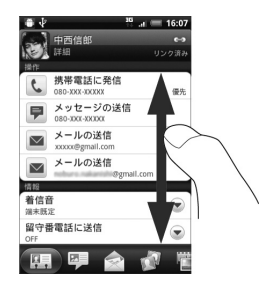

**1** ご 利 用 に な る 前 に

### **パン**

Webブラウザやオフィスアプリケーションのドキュメント、静止画を拡大表示す るときなど、1画面で表示しきれないときにタッチパネルに触れたままドラッグ すると、画面を上下左右、斜め方向に移動させることができます。

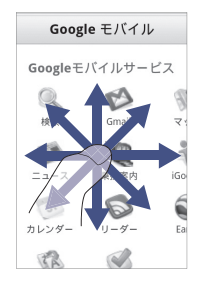

#### **回転**

本機を横向きに回転すると、自動的に画面方向を縦表示から横表示に切り替える ことができます。

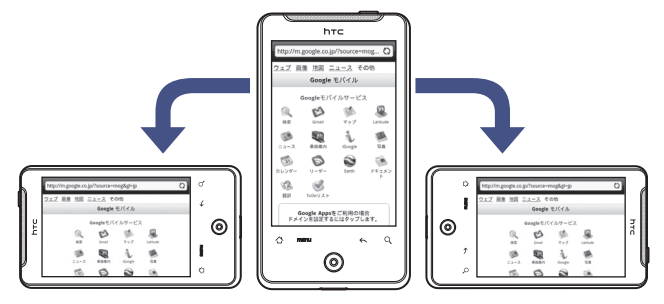

#### **ヒント**

- **・** 画面方向の自動切り替えをするには、メニューボタンを押して**[設定]** > **[ディス プレイ]**をタップし、**[画面の自動回転]**にチェックを入れてください。
- **・** ホーム画面、設定画面など、表示中の画面によっては、本機の向きを変えても横 表示されない場合があります。

**ピンチ**

Webページや静止画などの表示中に、画面を2本指で開くと表示を拡大、つまむ と表示を縮小することができます。

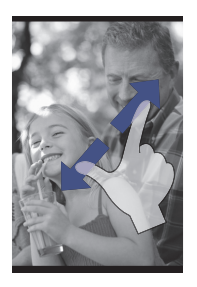

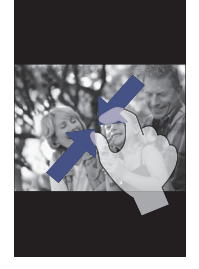

#### **ヒント**

**・** Webページや静止画などを表示中は、画面を軽く2回トントンとたたく操作(ダ ブルタップ)で、拡大・縮小を行うこともできます。

## **オプティカルジョイスティックを使う**

画面上で項目を選択したり、反転表示するには、オプティカルジョイスティック (光学トラックボール)をなぞるか、押してください。

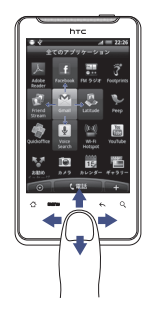

項目を反転表示 頭目を選択

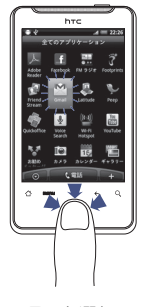

**1** ご 利

## **機能の呼び出しかた**

アプリケーション一覧には本機に搭載されているすべてのアプリケーションが表 示されます。AndroidマーケットやWebページからインストールして追加したア プリケーションも、アプリケーション一覧に表示されます。

### **アプリケーションを起動する**

- **1. をタップまたはメニューボタンを押し、[全てのアプリケーション]** をタップします。
	- •アプリケーション一覧を閉じるには、 ◎ をタップします。
- **2.** アプリケーションを選択します。

**ヒント**

**・** アプリケーションを素早く開くには、使用頻度の高いアプリケーションのアイコ ンをホーム画面または作成したフォルダに追加してください(P.85)。

### **最近使用したアプリケーションを起動する**

**1.** ホームボタンを1秒以上押します。 最近使用したアプリケーションが8つまで表示されます。

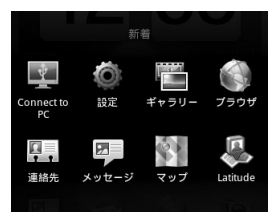

**2.** 起動するアプリケーションをタップします。

## **1.8 ホーム画面について**

●ホーム画面は、アプリケーションを使用するためのスタートポイントです。ホー ム画面をカスタマイズして、アプリケーションアイコンやショートカット、フォ ルダ、ウィジェットを表示させることができます。

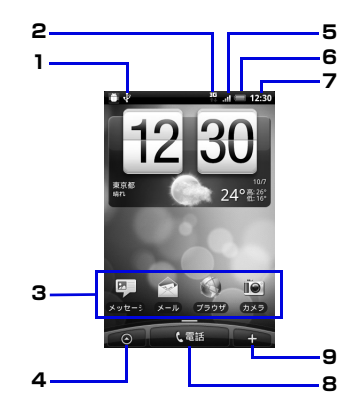

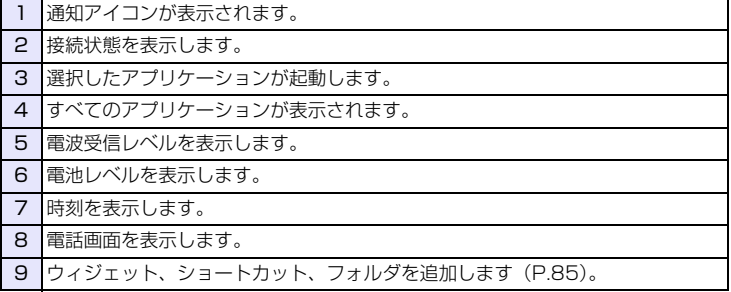

#### **ヒント**

**・** いずれのアプリケーションを起動中でも、ホームボタンを押すとホーム画面に戻 ります。

## **拡張ホーム画面**

ホーム画面は、アイコンやウィジェットなどを追加するために、6つの拡張ホー ム画面を用意しています。

●お買い上げ時には設定されていない拡張ホーム画面があります。

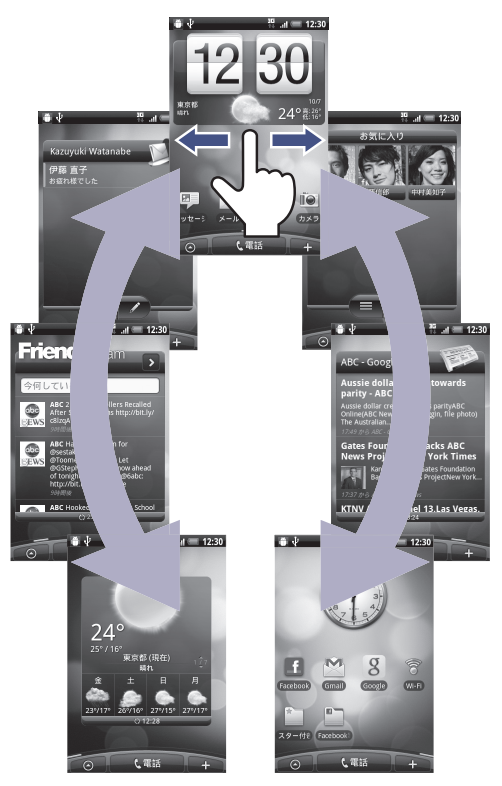

※ 上の画面は例です。一部、初期状態から変更しています。

## **ホーム画面を切り替える**

ホーム画面を左右にドラッグすると、拡張ホーム画面に切り替えることができま す。拡張ホーム画面でホームボタンを押すとホーム画面に戻ります。

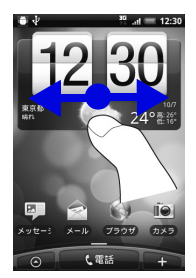

**ヒント ・** オプティカルジョイスティックを左右に動かしても、ホーム画面を切り替えるこ とができます。

ホーム画面でホームボタンを押すか、画面を指でつまむようにすると、すべての ホーム画面がサムネイルで表示されます。表示したい画面を直接タップして画面 を切り替えることもできます。

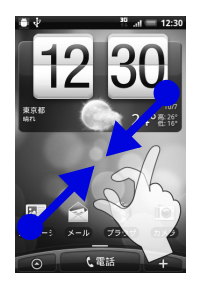

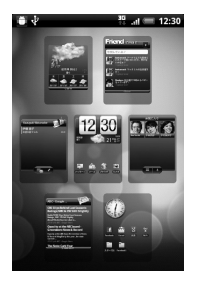

**1** ご 利

用 に な る

## **1.9 ステータスバーについて**

ステータスバーに表示される通知アイコン、ステータスアイコンは次のとおりで す。

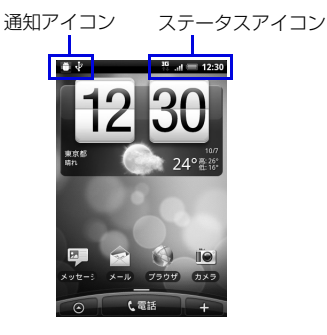

### **通知アイコン**

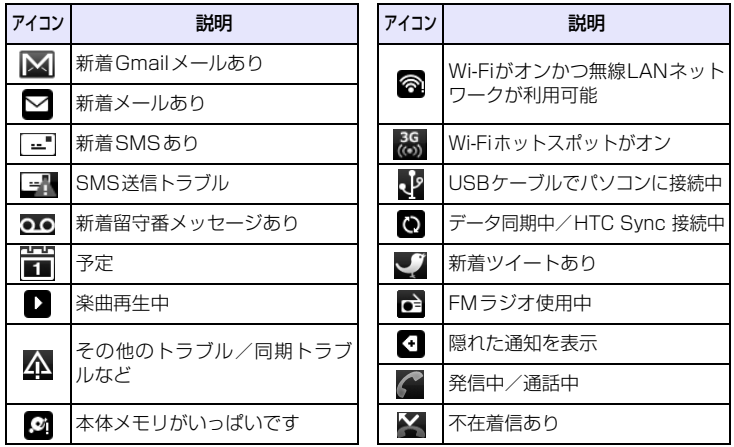

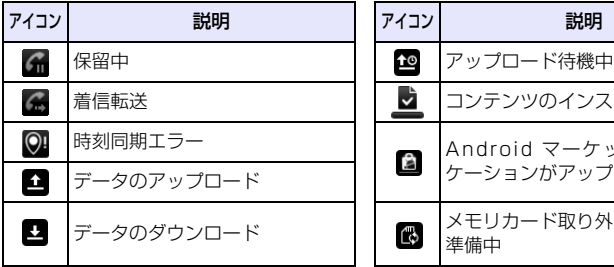

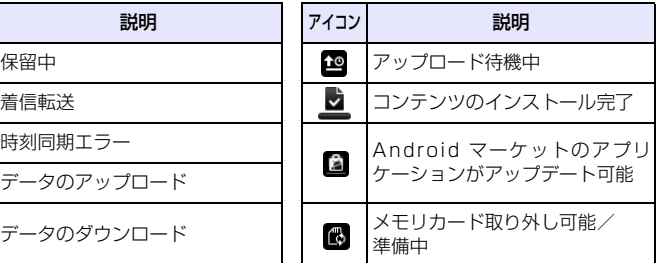

## **1** ご 利 用 に な る 前 に

## **ステータスアイコン**

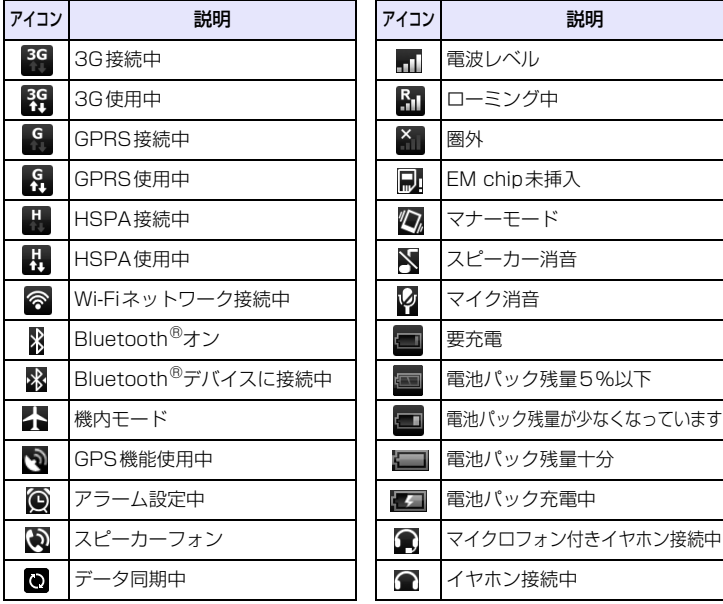

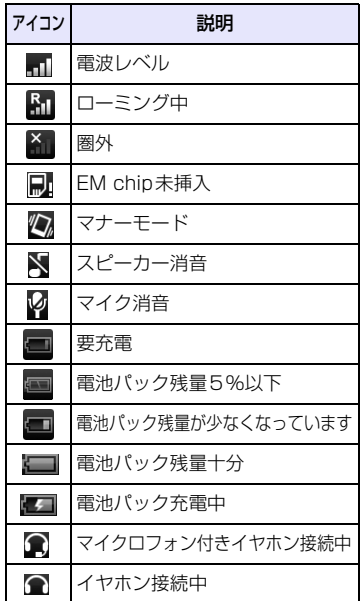

### **通知パネルを開くには**

ステータスバーに新しい通知アイコンが表示されたときは、ステータスバーを下 向きにドラッグすると通知パネルを開くことができます。

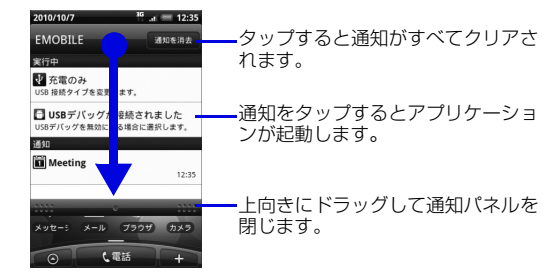

複数の通知がある場合、下にスクロールして通知を見ることができます。

#### **ヒント**

**・** ホーム画面の通知パネルは、メニューボタンを押して**[通知]**をタップしても開く ことができます。

### **通知パネルを閉じるには**

通知パネル下のバーを上方向にドラッグさせるか、戻るボタンを押してください。

#### **1** ご 利 用 に な る 前 に

## **1.10 ボリュームの調整**

着信音量とメディア音量は、個別に調節することができます。

## **着信音量を調節する**

音量ボタンを利用して、着信音量を調整することができます。

**1.** 音量ボタン(上)/音量ボタン(下)を押します。 音量設定画面が表示されます。 着信音量レベルが最小のときに音量ボタン(下)を一度押すとサイレントモード になり、消音アイコン(■)がステータスバーに表示されます。 さらに音量ボタン(下)を押すと、本機が振動してマナーモードになります。マ ナーモードアイコン(め)がステータスバーに表示されます。

・ 設定画面で調節する場合は、メニューボタンを押し、**[設定]** > **[サウンド]** > **[音量]**をタップして着信音スライダーで音量を調節し、**[OK]**をタップします。

**ヒント**

**・** 電源ボタンを1秒以上押して、携帯電話オプション画面で**[マナーモード]**をタッ プしてもマナーモードを設定できます。

## **メディア音量を調節する**

メディア音量を調節すると、音楽や動画再生の音量が変わります。 音楽や動画の再生中は、音量ボタンを押してメディア音量を調節してください。 メディア音量は、設定画面でも調節できます。

- **1.** メニューボタンを押し、**[設定]**をタップします。
- **2. [サウンド]** > **[音量]**をタップします。
- **3.** メディアスライダーで音量を調節し、**[OK]**をタップします。

## **アラーム音量を調節する**

アラーム (P.179) の音量を調節できます。

**1.** メニューボタンを押し、**[設定]**をタップします。

#### **2. [サウンド]** > **[音量]**をタップします。

**3.** アラームスライダーで音量を調節し、**[OK]**をタップします。

### **通知音量を調節する**

着信音量とは別に通知音を調節できます。

- **1.** メニューボタンを押し、**[設定]**をタップします。
- **2. [サウンド]** > **[音量]**をタップします。
- **3. [通知音にも着信音量を適用]**のチェックを外します。
- **4.** 通知スライダーで音量を調節し、**[OK]**をタップします。

## **1.11 パソコンとつなぐ**

本機とパソコンとの間で情報やデータを同期したり、データをコピーしたりする ことができます。

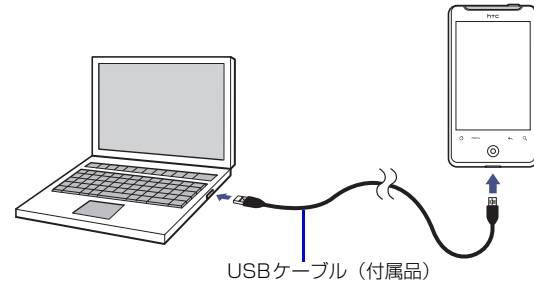

#### 付属のUSBケーブルをパソコンに接続すると、接続タイプの選択画面が表示され ます。接続タイプを選択して**[完了]**をタップしてください。

●USBケーブルを使用したパソコンとの接続は、以下のOSに対応しています。

- ・ Windows XP(32bit)
- ・ Windows Vista(32bit/64bit)
- ・ Windows 7(32bit/64bit)

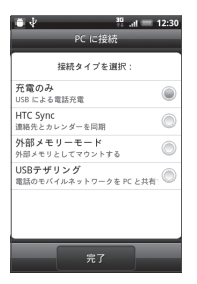

・ **充電のみ**:USBケーブルを使用して本機を充電します。

・ **HTC Sync**:HTC Syncを利用し、連絡先やカレンダーを同期することができ ます。

**1** ご 利 用 に な る 前 に

- ・ **外部メモリーモード**:パソコン上で直接ファイルを本機にコピーしたり、本機か らパソコン側にコピーすることができます。
- ・ **USB テザリング**:本機の USB テザリング機能を使用してパソコンをインター ネットに接続できます。

#### **ヒント**

- **・** 接続タイプを**[USBテザリング]**にする場合は、あらかじめパソコンにHTC Syncをインストールしてください(P.150)。
- **・** 接続タイプを**[USBテザリング]**にする場合は、メニューボタンを押し、**[設定]** > **[無線とネットワーク]**をタップして、**[モバイルネットワーク]**にチェックが 入っていることを確認してください。

## **microSDカードをストレージとして使う**

本機をUSBケーブルでパソコンと接続し、音楽、画像、その他のファイルをパソ コンから本機のmicroSDカードにコピーすることができます。 ●本機能の対応OSについては、P.75をご覧ください。

- **1.** 付属のUSBケーブルを使用して、パソコンと本機を接続します。
- **2. [外部メモリーモード]** > **[完了]**をタップします。
- **3.** パソコン側で「マイ コンピュータI (Windows XPの場合) /「コン ピュータ」(Windows Vista/Windows 7の場合)を開き、「リムー バブルディスク」を選択します。 本機のmicroSDカード内のファイルを直接操作することができるようになりま す。
- **4.** パソコン上のファイルや本機のファイルのコピーを行います。

## **1.12 イヤホンマイクについて**

## **各部の名称**

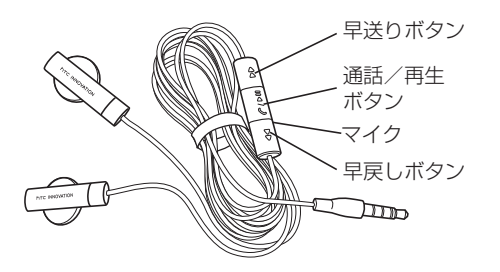

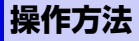

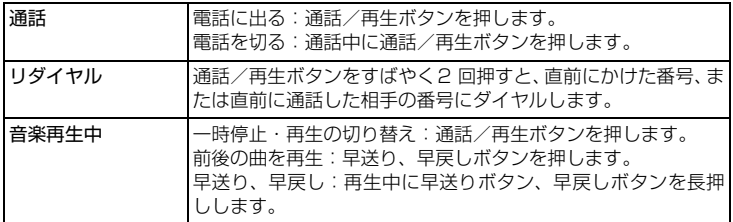

**1** ご 利

用 に な る

ご 利 用 に な る 前 に **1**